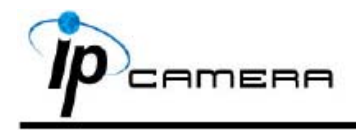

## **А. Установка монитора**

1. Кликните правой кнопкой мыши на Рабочем столе, войдите в Настройки экрана и установите Цветовую палитру 32 bit

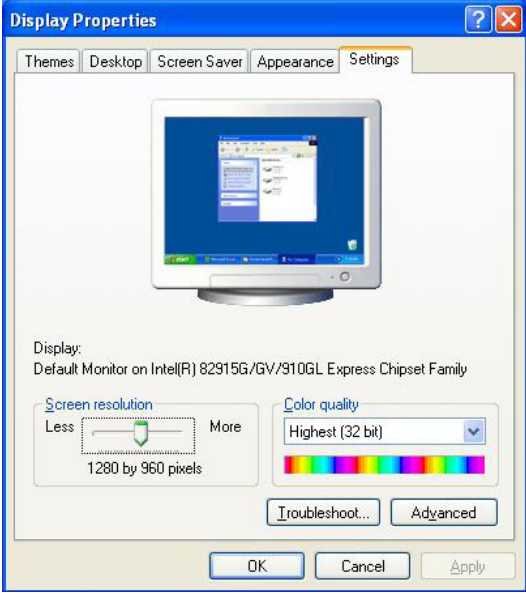

### **В. Подключение**

 $\setminus$ 

 1. Подключите к камере источник питания и присоедините её к локальной сети с помощью Ethernet кабеля

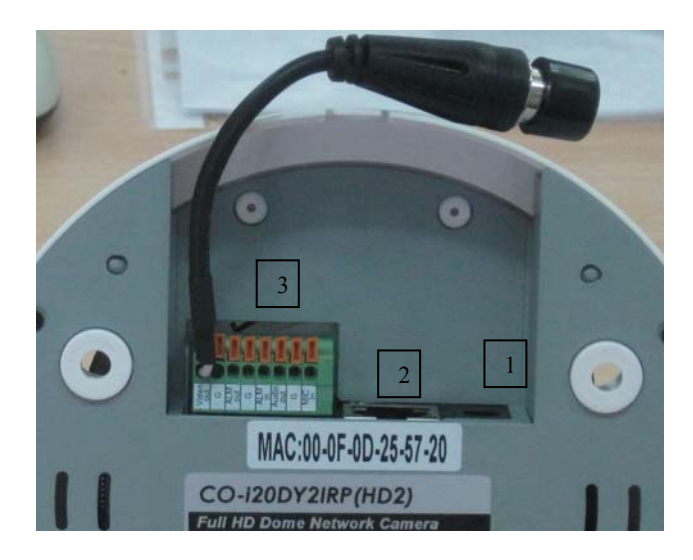

- **1. Разъем питания 12В пост**
- **2. Разъем RJ-45 ETHERNET**
- **3. Контактная колодка ввода/вывода**

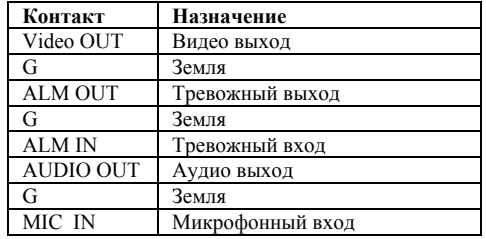

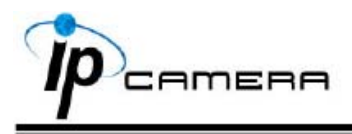

# С. Назначение IP-адреса

- 1. Используйте "IP-installer" для присвоения IP-адреса для камеры. СD-диск к ПО входит в комплект поставки камеры
- 2. IP-installer поддерживает:
	- IPInstallerEng.exe английский язык
- 3. Операционная система Windows XP SP2 или выше. Если появится надпись «Windows Security Alert», нажмите "Unblock" (Разблокировать).

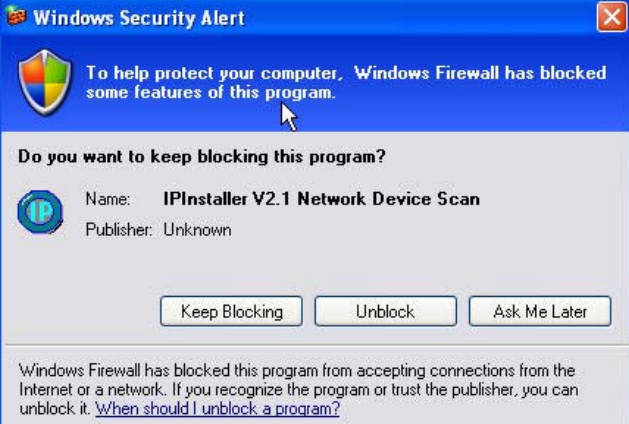

 $\overline{4}$ . Интерфейс IP-Installer выглядит так (IP по умолчанию: 192.168.1.200)

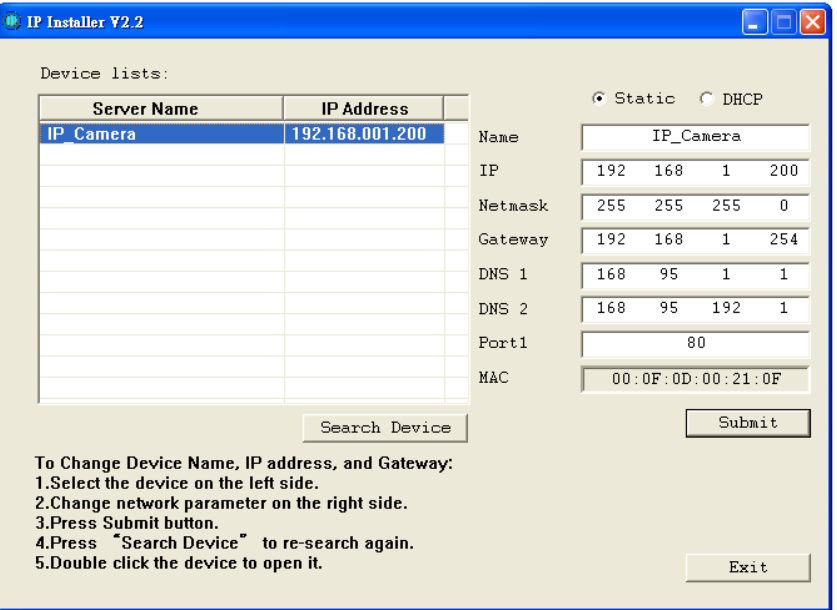

- 5. ІР-инсталлер будет искать все камеры, подключенные к локальной сети Пользователь должен нажать "Search Device" для повторного поиска
- 6. Занесите камеру в левую часть меню, в правой части отразится её IP-конфигурация Если надо изменить параметры, кликните «Submit». Измените параметры. Нажмите «ОК» для внесения изменений.

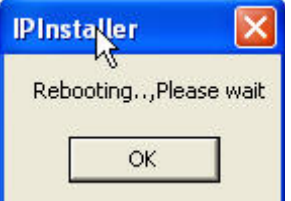

7. Убедитесь, что параметры подсети одинаковые:

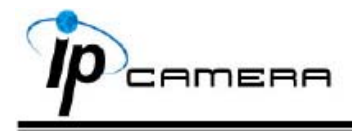

#### **Верно**

 IP адрес камеры – 192.168.1.200  $-192.168.1.100$ 

### **Неверно**

 IP адрес камеры – 192.168.2.200 IP адрес PC - 192.168.1.100

#### **Изменение IP-адреса РС:**

Контрольная панель – Сетевые подключения – Подключение по локальной сети – Интернет протокол (TCP/IP) - Свойства

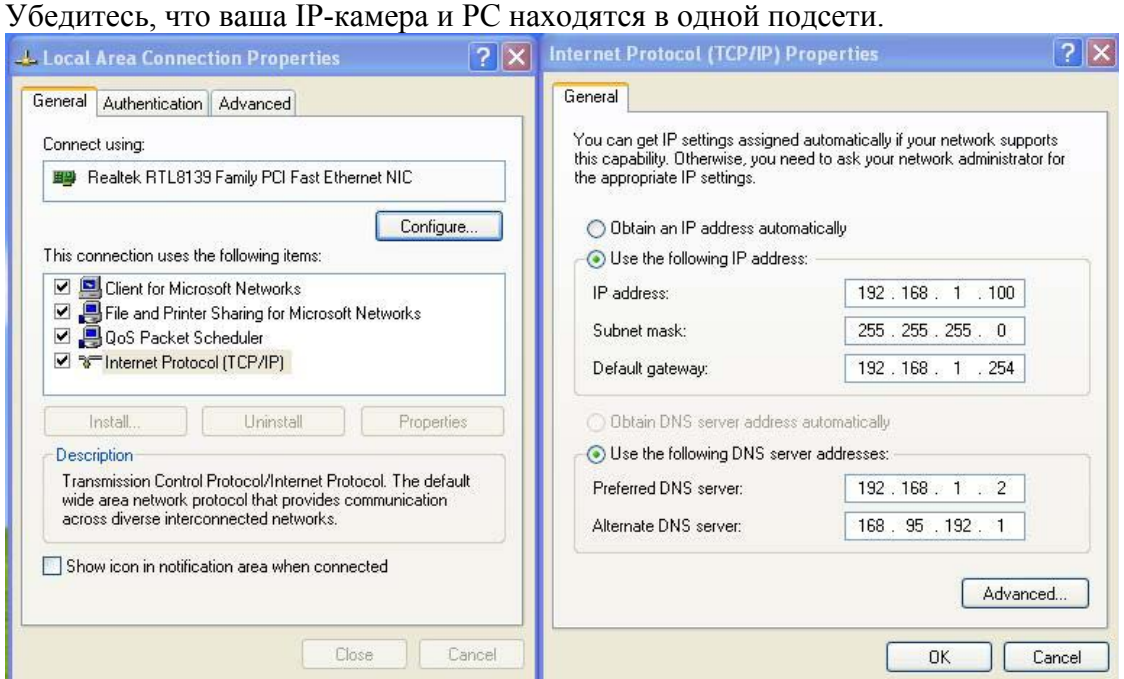

- 8. Для быстрого доступа дважды кликните левой кнопкой мыши и откройте "Список оборудования». IE браузер должен быть открыт.
- 9. Затем введите имя пользователя admin и пароль admin во всплывшем окне

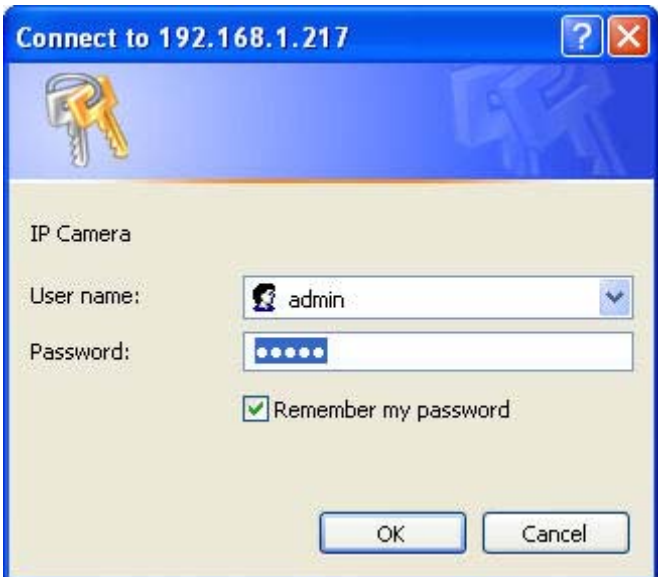

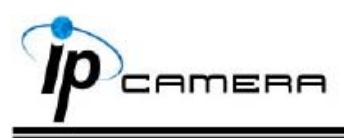

10. Если имя и пароль введены верно, на экране появится изображение с камеры.

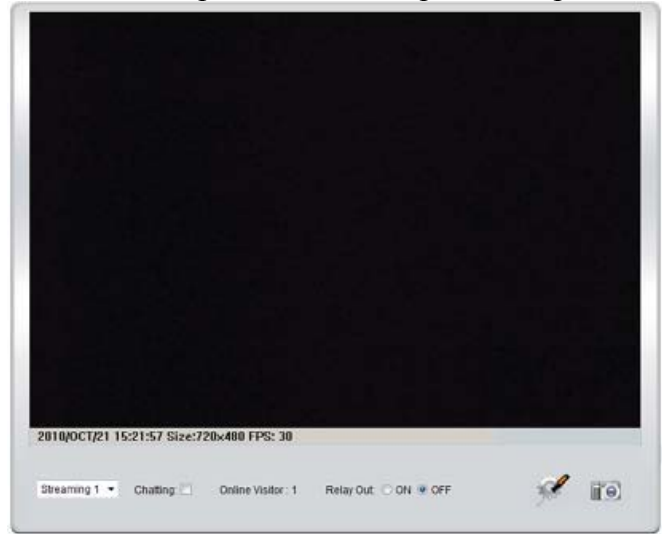

### **D. Сброс в заводские установки**

- 1. Если имя пользователя, пароль и IP адрес утеряны, пожалуйста, следуйте данной инструкции.
- 2. Cначала отключите силовой адаптер. Затем нажмите и удерживайте следующую кнопку:

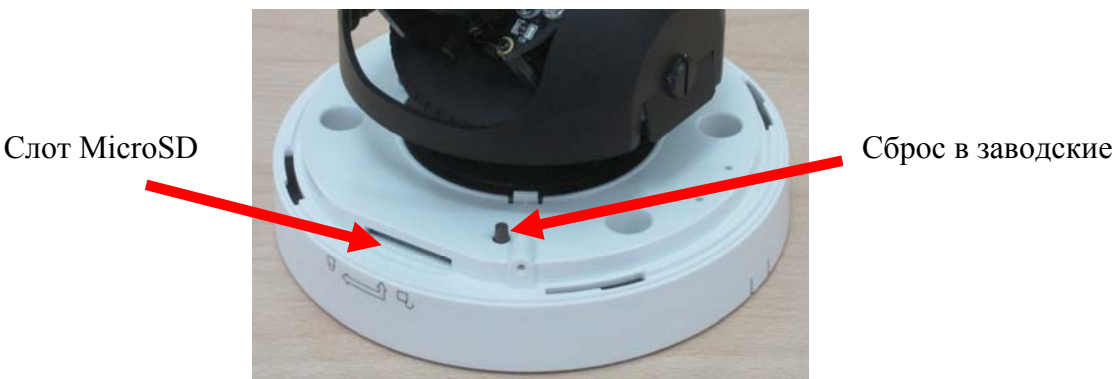

- 3. Включите силовой адаптер <sup>и</sup> не отпускайте кнопку <sup>в</sup> течение загрузки IP камеры.
- 4. Потребуется около 30 секунд для перезагрузки IP камеры.<br>5. Отпустите кнопку после окончания загрузки IP камеры.
- 5. Отпустите кнопку после окончания загрузки IP камеры.
- 6. Подключитесь снова к IP камере с IP адресом по умолчанию (http://192.168.1.200) имя пользователя (admin), пароль (admin),

# **E. Рекомендуемые SD карты**

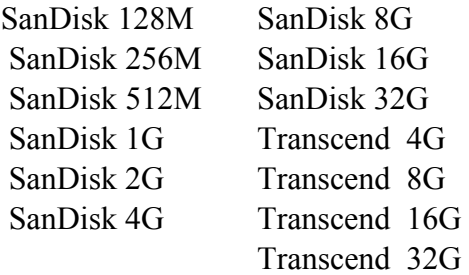